- **1.** Entrare nel registro elettronico con la **password del COORDINATORE**
- **2.** SCRUTINIO ON LINE
- **3.** COORDINATORE DI CLASSE
- **4.** SELEZIONARE LA CLASSE
- **5. VOTI PROPOSTI**  compare la mascherina **SELEZIONA PERIODO: 2° PERIODO**
- **6.** CONTROLLARE CHE SIANO STATI INSERITI TUTTI I VOTI; eventualmente cliccare

sulla cella ed inserire le voci richieste

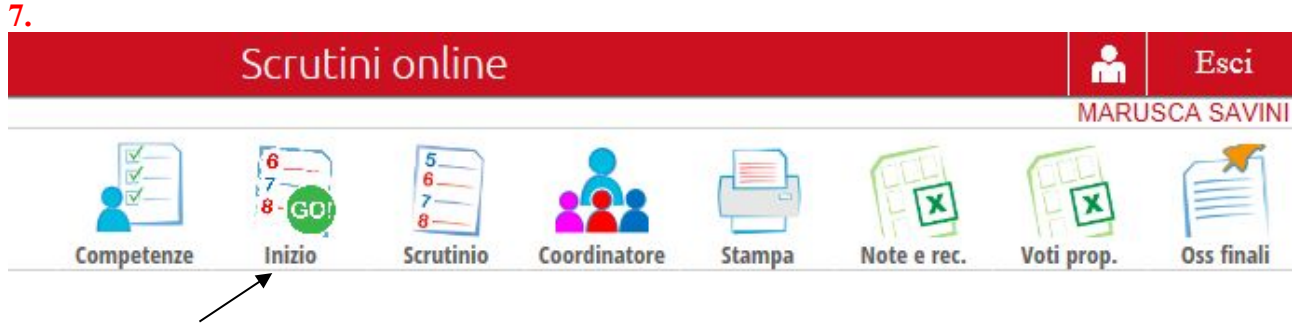

Controllare **giorno, ora**

 fare l'appello, inserire eventuali sostituzioni, cancellare i doppioni!!!, controllare i docenti di sostegno

**INIZIO SCRUTINIO** 

**8. Lo scrutinio inizia** 

- inserire il voto di condotta
- allievi diversamente abili: inserire giudizio finale o da scheda personale o da tabellone

**conferma**

- definire esito (ammesso/Non ammessso) ed eventuale giudizio di non ammissione
- assegnare il credito scolastico dalla scheda personale ( cliccare sul nome) ed eventuale credito formativo selezionando la causale dal menù a tendina. In alto a destra usare la freccia per passare all'allievo successivo
- **9. FINE** 
	- **CONTROLLARE ORARIO DI CHIUSURA**

**Oss finali** 

**IN ALTO A DESTRA inserire (se non fatto prima) la nota di classe che** 

**il coordinatore dovrà consegnare al segretario.**

#### **FINE SCRUTINIO ( attenzione alla chiusura )**

## **10. VERBALI**

- **Selezionare in basso FORMATO DOC**
- **Scegliere il verbale finale classi 5**

È un documento WORD:

### **INSERIRE IL N°**

 $\overline{a}$ 

#### **11. file STAMPA- PDF**

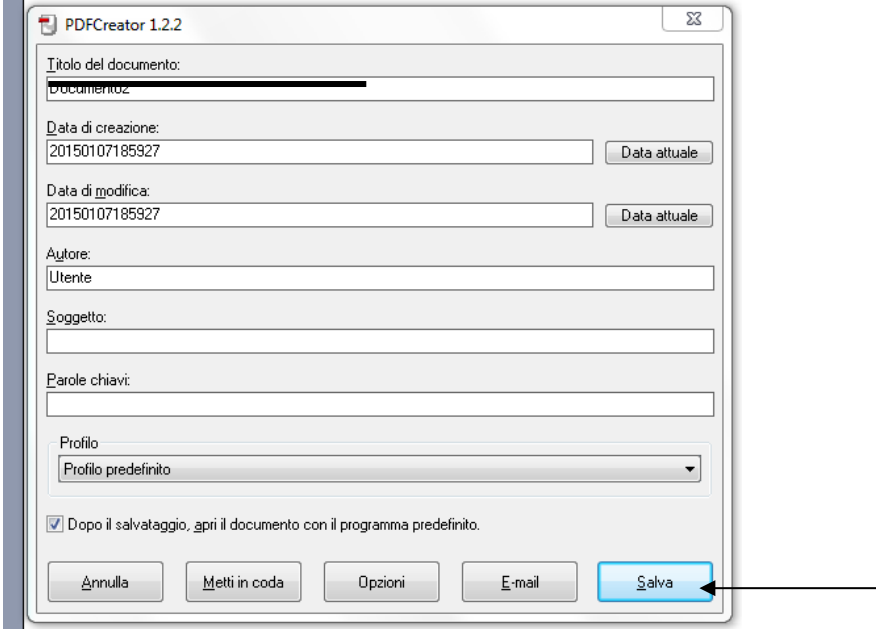

**sul desktop nella cartella SCRUTINIO 2 PERIODO A.S 14\_15**

**TROVATE UN FILE PDF ( SCRUTINIO 2 PERIODO 1K A.S.14\_15)**

**SELEZIONARE 1K E SOSTITUIRE CON LA CLASSE INTERESSATA**

# 12. TABELLONE

**TABELLONE VERTICALE** 

**STAMPARE 2 COPIE DA FIRMARE**